# **USER'S GUIDE**

# LSIUtil Configuration **Utility**

# **December 2006**

*Version 1.0*

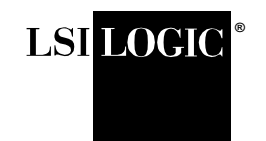

DB15-000367-00

This document contains proprietary information of LSI Logic Corporation. The information contained herein is not to be used by or disclosed to third parties without the express written permission of an officer of LSI Logic Corporation.

LSI Logic products are not intended for use in life-support appliances, devices, or systems. Use of any LSI Logic product in such applications without written consent of the appropriate LSI Logic officer is prohibited.

#### Document DB15-000367-00, December 2006.

This document describes the features and functionality of LSI Logic Corporation's LSIUtil configuration utility and will remain the official reference source for all revisions/releases of this product until rescinded by an update.

LSI Logic Corporation reserves the right to make changes to any products herein at any time without notice. LSI Logic does not assume any responsibility or liability arising out of the application or use of any product described herein, except as expressly agreed to in writing by LSI Logic; nor does the purchase or use of a product from LSI Logic convey a license under any patent rights, copyrights, trademark rights, or any other of the intellectual property rights of LSI Logic or third parties.

Copyright © 2006 by LSI Logic Corporation. All rights reserved.

#### TRADEMARK ACKNOWLEDGMENT

LSI Logic, the LSI Logic logo design, MegaRAID, and Fusion-MPT are trademarks or registered trademarks of LSI Logic Corporation. Microsoft and Windows are trademarks or registered trademarks of Microsoft Corporation. Linux is a registered trademark of Linus Torvalds. Solaris is a trademark of Sun Microsystems, Inc. All other brand and product names may be trademarks of their respective companies.

To receive product literature, address your request to:

**To receive product literature, visit us at [http://www.lsilogic.com.](http://www.lsilogic.com)**

**For a current list of our distributors, sales offices, and design resource centers, view our web page located at**

**<http://www.lsilogic.com/contacts/index.html>**

# **Preface**

This manual is the primary reference for the LSI Logic LSIUtil configuration utility. You can use LSIUtil with all Fibre Channel, SAS, and SCSI LSI Logic host board adapters (HBAs). LSIUtil enables you to perform tasks such as updating board firmware, scanning for connected devices, viewing configuration page information, running diagnostic tests, and displaying current system events and statistics. You can run LSIUtil in text-based, menu-driven mode or in full-featured command line mode.

#### **Audience**

This document assumes that you are familiar with SAS, Fibre Channel, or SCSI hardware and configuration. Some LSIUtil options can impair the operation of HBAs if they are used incorrectly. You should be sure that you fully understand the options and the settings that they affect before you use them.

The people who benefit from this document are:

- Software engineers and software developers
- Software test engineers
- Hardware and manufacturing

#### **Organization**

This document has the following chapters:

- Chapter 1, **[LSIUtil Overview](#page-16-0)**, lists supported operating systems and supported LSI host board adapters and explains how to install LSIUtil.
- Chapter 2, **[Using LSIUtil in Menu-Driven Mode](#page-20-0)**, explains how to use the LSIUtilmenu-driven interface. It lists and explains all the

menu options for Fibre Channel, SAS, and SCSI host board adapters.

• Chapter 3, **[Using LSIUtil in Command Line Interface Mode](#page-64-0)**, explains how to use the LSIUtil command line interface. It lists all command line options and provides examples of how to use them.

#### **Related Publications**

*Fusion-MPT™ Message Passing Interface Specification,* v1.5.3, Document Number: DB14-000174-06

#### **Conventions Used in This Manual**

Hexadecimal numbers are indicated by the prefix "0x"—for example, 0x32CF. Binary numbers are indicated by the prefix "0b"—for example, 0b0011.0010.1100.1111.

Text on the computer screen and the names of files and directories appear in courier font.

User input such as keys pressed and letters typed appear in boldface font.

For syntax descriptions, Angle brackets  $(<)$  enclose variables and square brackets ([ ]) enclose optional items.

#### **Notes, Cautions, and Warnings**

The following types cautions, warnings, and advisory notes are used in this document:

- Note: Notes are supplementary or explanatory text that may help the user to understand a concept or to follow instructions.
- **Caution:** Cautions are used when the user risks losing data or damaging equipment if the instructions are not followed carefully.

# **Revision History**

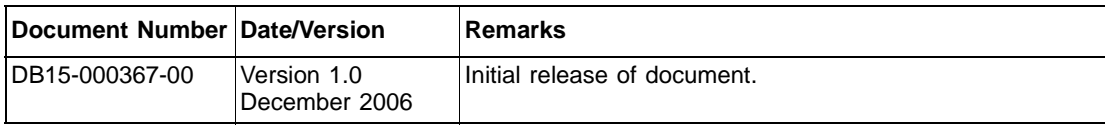

# **Contents**

# **Chapter 1 [LSIUtil Overview](#page-16-1)**

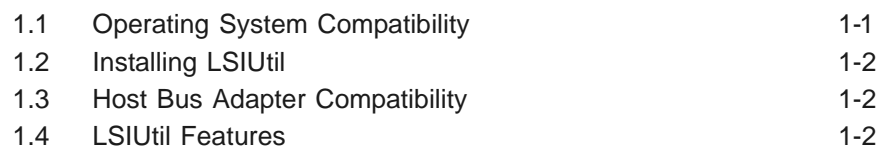

# **Chapter 2**

# **[Using LSIUtil in Menu-Driven Mode](#page-20-1)**

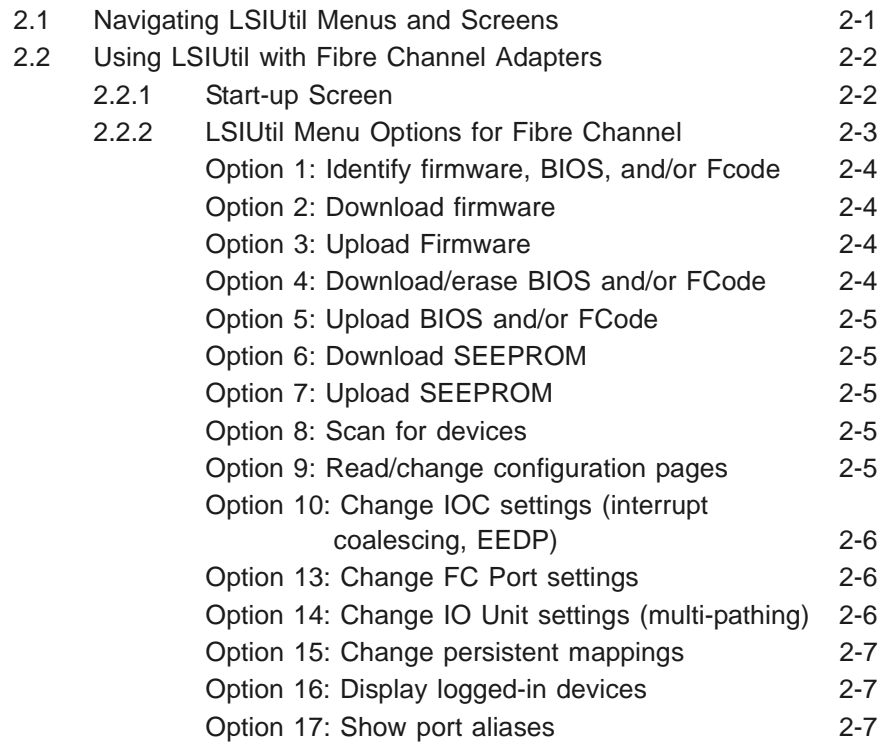

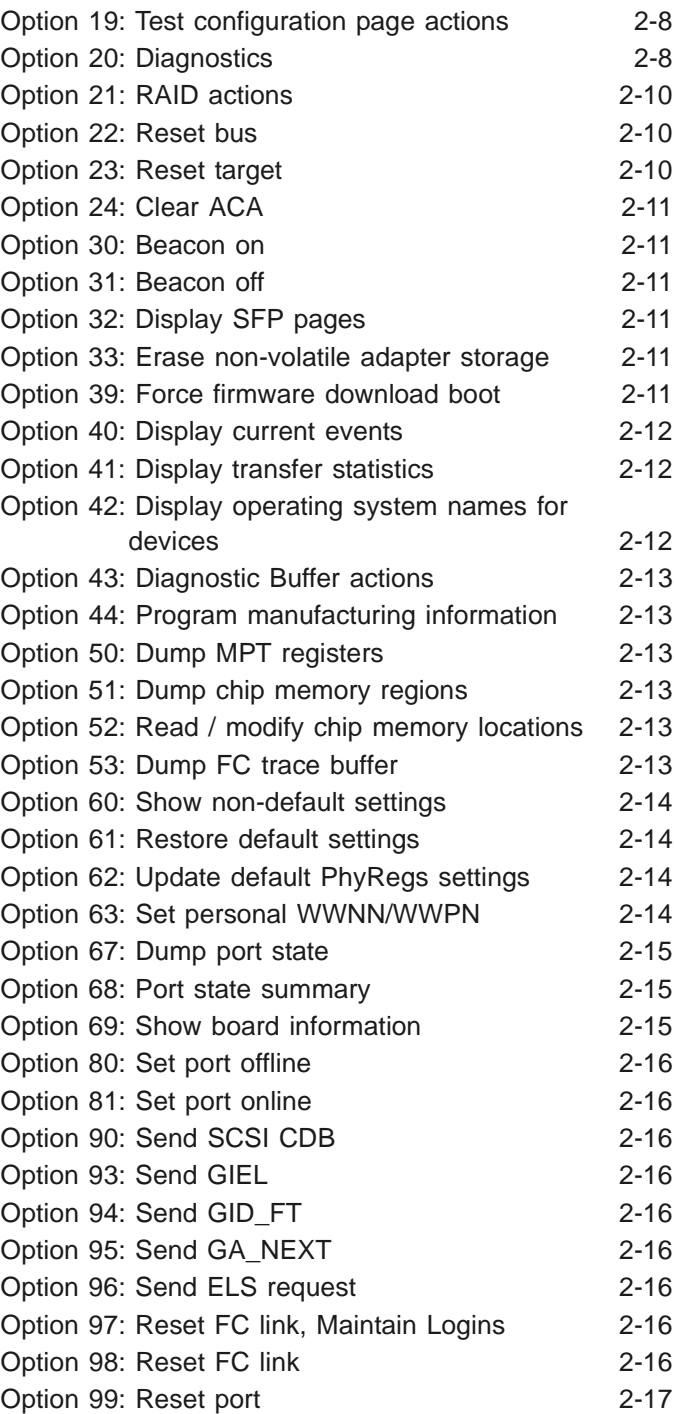

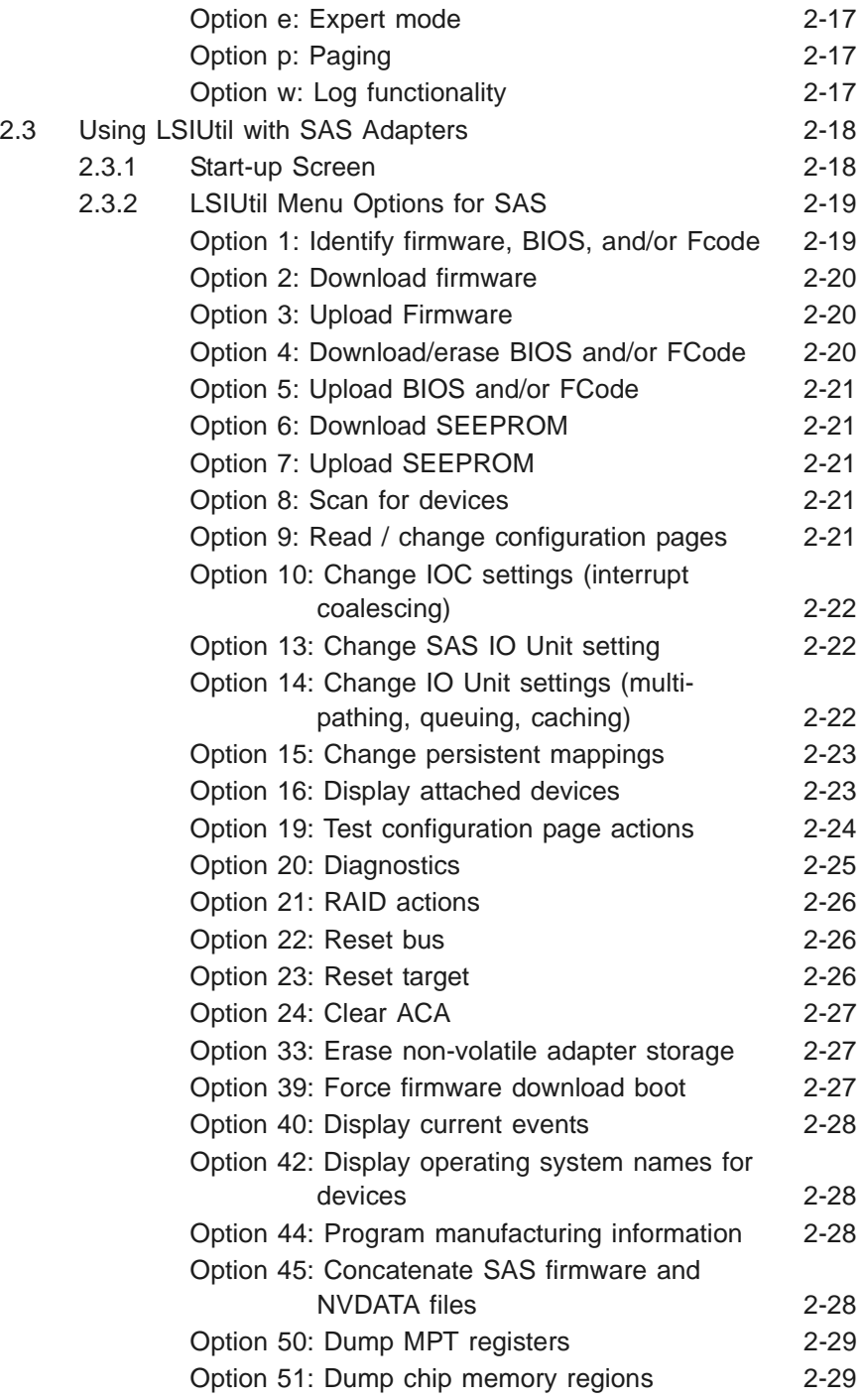

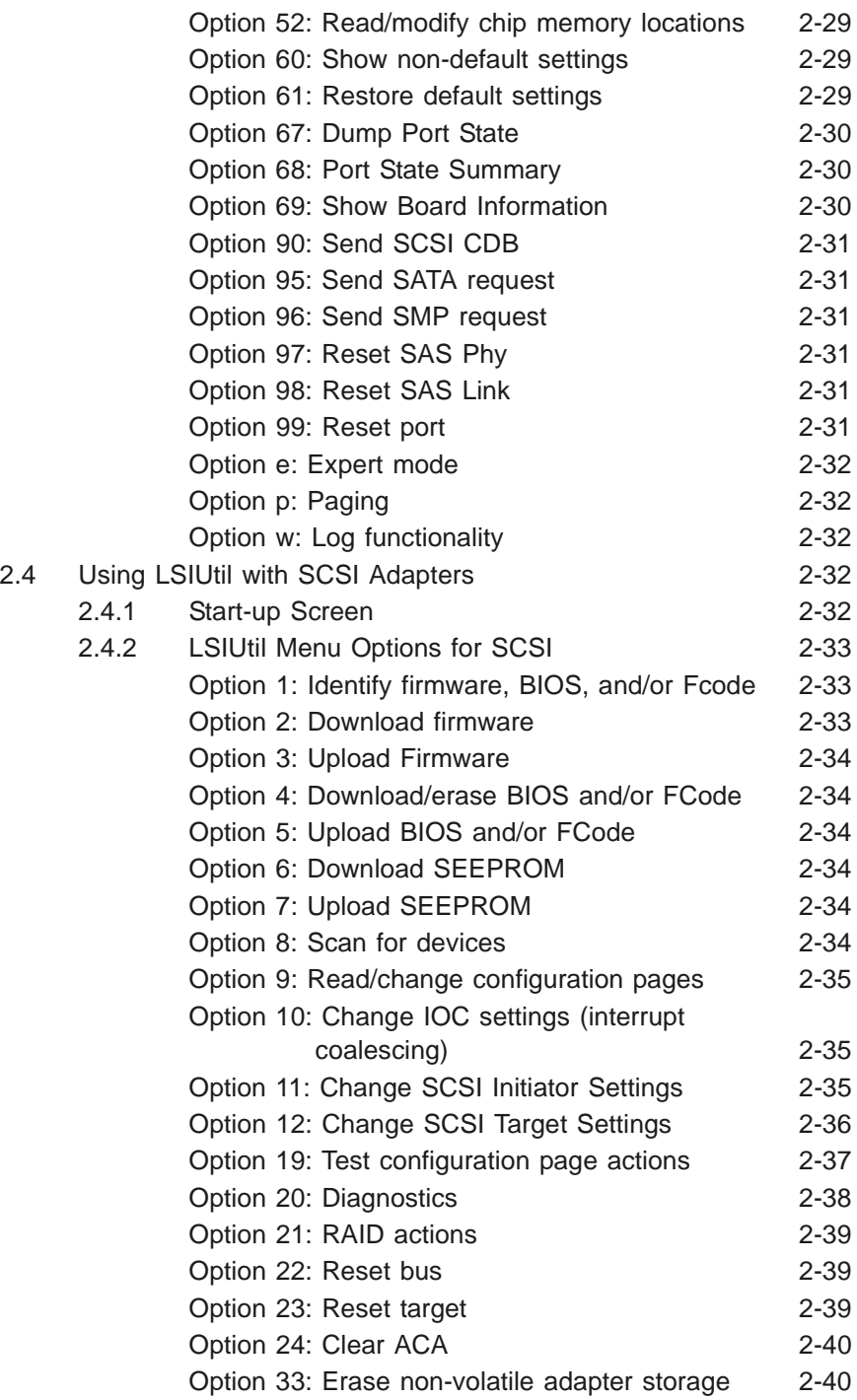

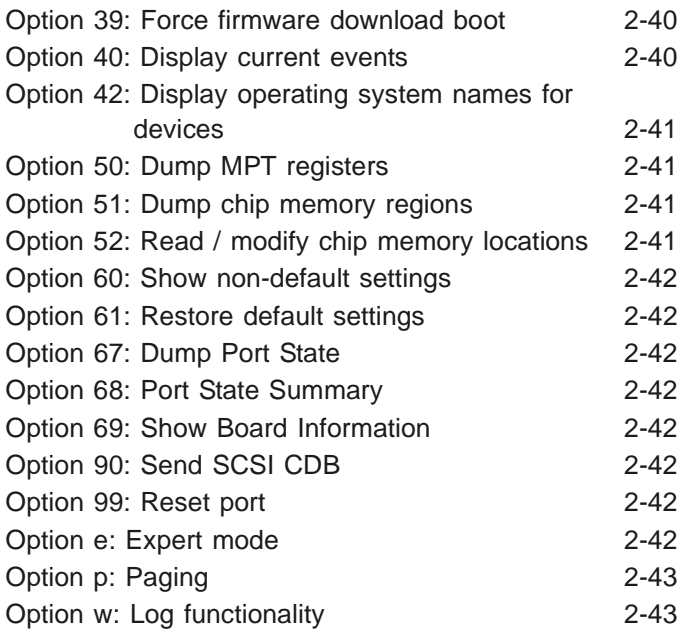

# **Chapter 3 [Using LSIUtil in Command Line Interface Mode](#page-64-1)**

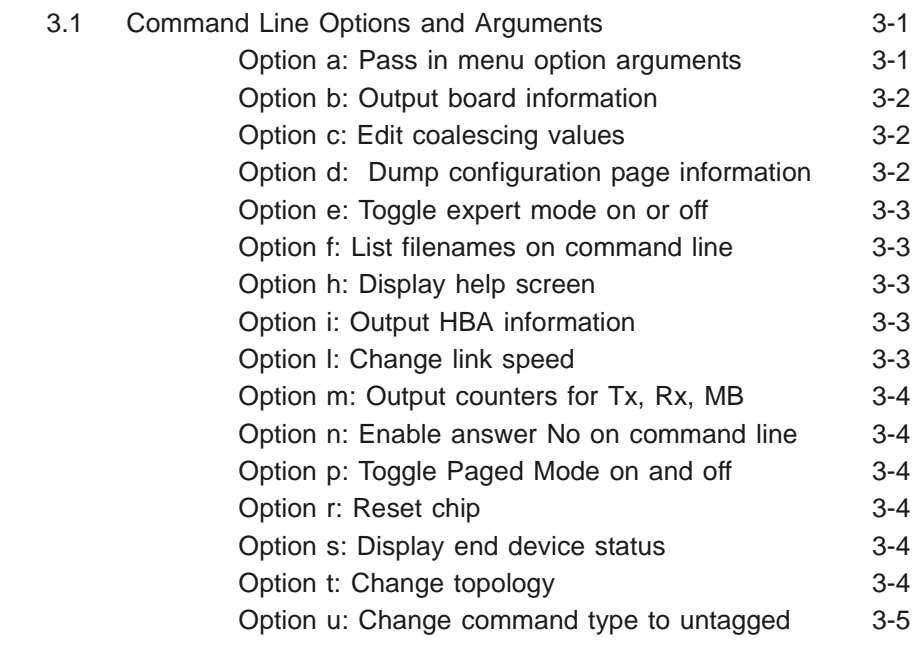

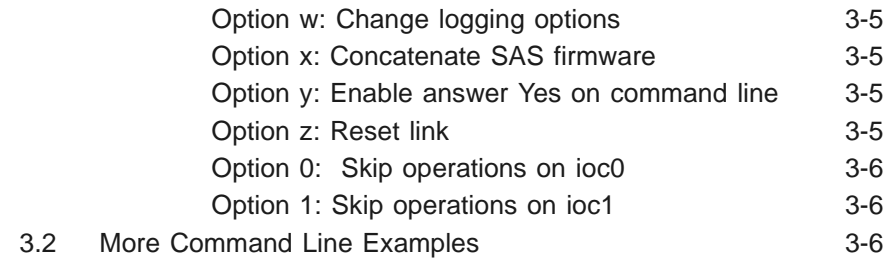

# **[Customer Feedback](#page-72-0)**

# **Figures**

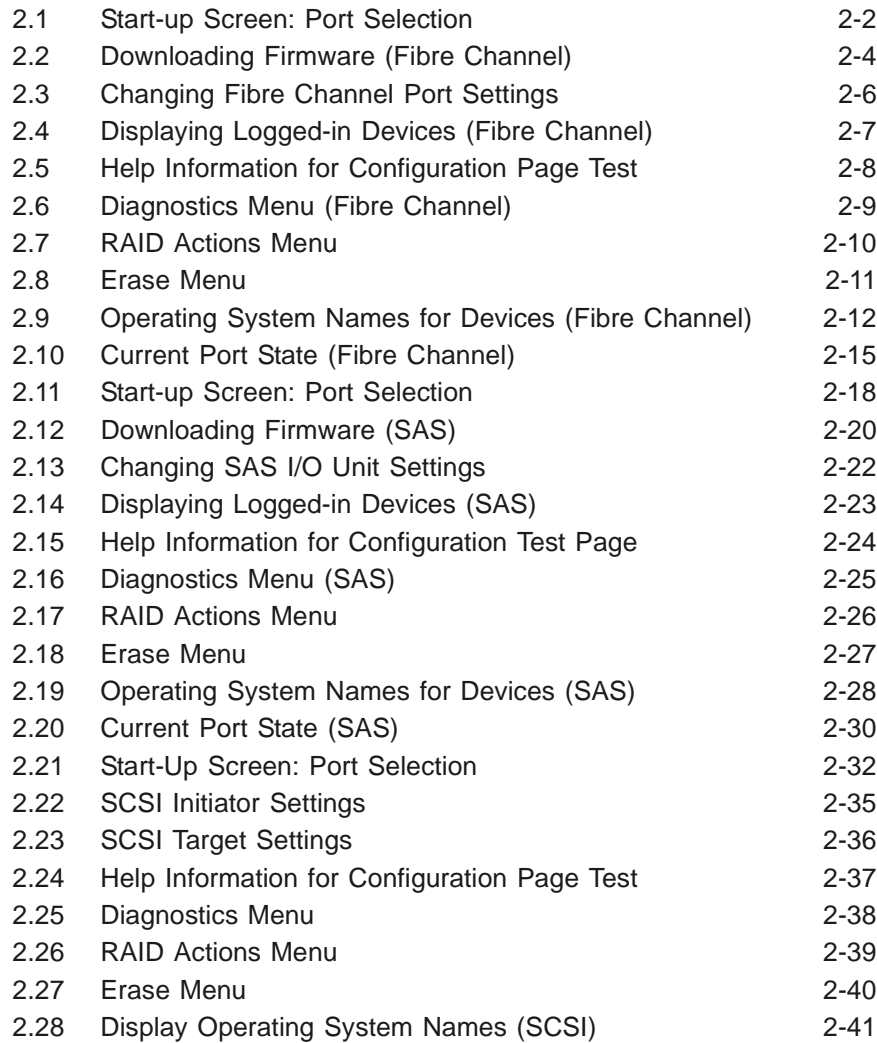

# **[Tables](#page-22-1)**

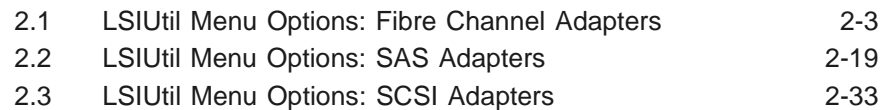

# <span id="page-16-1"></span><span id="page-16-0"></span>**Chapter 1 LSIUtil Overview**

LSIUtil is a powerful configuration utility that you can use with all LSI Logic Fibre Channel, SAS, and SCSI host board adapters. LSIUtil enables you to perform tasks such as updating board firmware, scanning for connected devices, viewing configuration page information, running diagnostic tests, and displaying current system events and statistics. You can run LSIUtil in text-based, menu-driven mode or in full-featured command line mode.

This chapter contains the following sections:

- [Section 1.1, "Operating System Compatibility"](#page-16-2)
- [Section 1.2, "Installing LSIUtil"](#page-17-0)
- [Section 1.3, "Host Bus Adapter Compatibility"](#page-17-1)
- [Section 1.4, "LSIUtil Features"](#page-17-2)

# <span id="page-16-2"></span>**1.1 Operating System Compatibility**

LSIUtil runs on the following operating systems:

- Microsoft Windows<sup>®</sup>:  $x32, x64$
- Linux<sup>®</sup>: x32, x86\_64, ia64
- Solaris™: x86 and SPARC
- DOS
- EFI: x32, ia64

# <span id="page-17-0"></span>**1.2 Installing LSIUtil**

Follow these instructions to install LSIUtil on the supported operating systems:

- For Microsoft Windows: Copy LSIUtil.exe to %windir%\system32.
- For Linux and Solaris: Copy LSIUtil.exe to /usr/bin.
- For DOS: Copy LSIUtil.exe to the desired directory. Also, DOS4GW.exe must be installed in the desired directory.
- For EFI: Copy LSIUtil.exe to the desired directory.

# <span id="page-17-1"></span>**1.3 Host Bus Adapter Compatibility**

LSIUtil is compatible with the following LSI host bus adapters:

- All SAS adapters
- Fibre Channel adapters: LSI720xXP-LC, LSI740xXP-LC, LSI740xEP-LC
- LSI53C1030 based adapters: LSI21320, LSI22320, LSI22320T-R, MegaRAID® 320-2XR
- LSI53C1020 based adapters: LSI20320, LSIU320-R
	- Note: LSIUtil can also be used with all LSI Fusion-MPT™ chips, regardless of the application.

# <span id="page-17-2"></span>**1.4 LSIUtil Features**

LSIUtil includes the following features:

- Easy-to-use menu-driven interface, described in [Chapter 2, "Using](#page-20-0)  [LSIUtil in Menu-Driven Mode"](#page-20-0)
- Flexible, full-featured command line interface, described in [Chapter 3, "Using LSIUtil in Command Line Interface Mode"](#page-64-0)
- Ability to select a host adapter for updating, if multiple adapters are installed
- Options for updating board firmware
- Configuration options
- Diagnostics options
- Debug tools

# <span id="page-20-1"></span><span id="page-20-0"></span>**Chapter 2 Using LSIUtil in Menu-Driven Mode**

This chapter explains how to use the menu-driven mode of the LSIUtil configuration program with LSI Fibre Channel, SAS, or SCSI host board adapters (HBAs). To start LSIUtil in menu-driven mode in any supported operating system, type **lsiutil** at the command prompt and press **Enter**.

**Caution**: LSIUtil is a powerful configuration tool. Some LSIUtil options can impair the operation of HBAs if they are used incorrectly! Be sure that before you use any option you fully understand the effect it will have on the HBA and its functionality.

This chapter contains the following sections:

- [Section 2.1, "Navigating LSIUtil Menus and Screens"](#page-20-2)
- [Section 2.2, "Using LSIUtil with Fibre Channel Adapters"](#page-21-0)
- [Section 2.3, "Using LSIUtil with SAS Adapters"](#page-37-0)
- [Section 2.4, "Using LSIUtil with SCSI Adapters"](#page-51-3)

# <span id="page-20-2"></span>**2.1 Navigating LSIUtil Menus and Screens**

To select any LSIUtil menu option, type the number or letter of the option and press **Enter**. Note that the **w** option (Enable logging) has three options — w, ww, and www — depending on what kind of logging you want. For more information on the logging feature, see [page 2-17.](#page-36-3)

Some of the Main Menu options open sub-menus, which are navigated the same as the Main Menu. On any menu, you use the **0** option to move to the next highest menu level, from sub-menu to Main Menu, to Startup screen.

To exit LSIUtil, enter **0** at the Start-up screen.

To redisplay the current menu at any time, press **Enter**.

The LSIUtil Main Menu can appear in either Expert Mode, which lists all available options for the selected type of HBA (FC, SAS, or SCSI), or non-Expert Mode, which lists a subset of the more frequently used options. LSIUtil always starts initially in non-Expert Mode. You use the **e** menu option to toggle between Expert and non-Expert mode.

The list of Main Menu options varies for Fibre Channel, SAS, and SCSI HBAs. The full options list for each technology is shown in [Table 2.1](#page-22-1) (FC), [Table 2.2](#page-38-2) (SAS), and [Table 2.3](#page-52-3) (SCSI).

In Paged Mode, LSIUtil displays only one screen of information at a time, so that text does not scroll off the top of the screen before you can read it. When you have read the text, you press **Enter** to view the next block of text. You use the **p** menu option to toggle Paged Mode on or off.

# <span id="page-21-0"></span>**2.2 Using LSIUtil with Fibre Channel Adapters**

This section explains how to use LSIUtil with LSI Fibre Channel HBAs.

# <span id="page-21-1"></span>**2.2.1 Start-up Screen**

[Figure 2.1](#page-21-2) shows a sample of the LSIUtil Start-up screen. If the appropriate drivers are installed, the Start-up screen lists all the HBAs installed in the computer. In this example, there are two LSI Logic FC949E adapters.

#### <span id="page-21-2"></span>**Figure 2.1 Start-up Screen: Port Selection**

```
 LSI Logic MPT Configuration Utility, Version 1.47.18, October 18, 2006
 2 MPT Ports found
     Port Name Chip Vendor/Type/Rev MPT Rev Firmware Rev IOC
 1. /proc/mpt/ioc4 LSI Logic FC949E A1 105 01030602 0
 2. /proc/mpt/ioc5 LSI Logic FC949E A1 105 01030602 1
 Select a device: [1-2 or 0 to quit]
```
After you select a host board adapter, the Main Menu appears.

# <span id="page-22-0"></span>**2.2.2 LSIUtil Menu Options for Fibre Channel**

[Table 2.1](#page-22-1) shows the complete list of LSIUtil Main Menu options for Fibre Channel HBAs.

# <span id="page-22-1"></span>**Table 2.1 LSIUtil Menu Options: Fibre Channel Adapters**

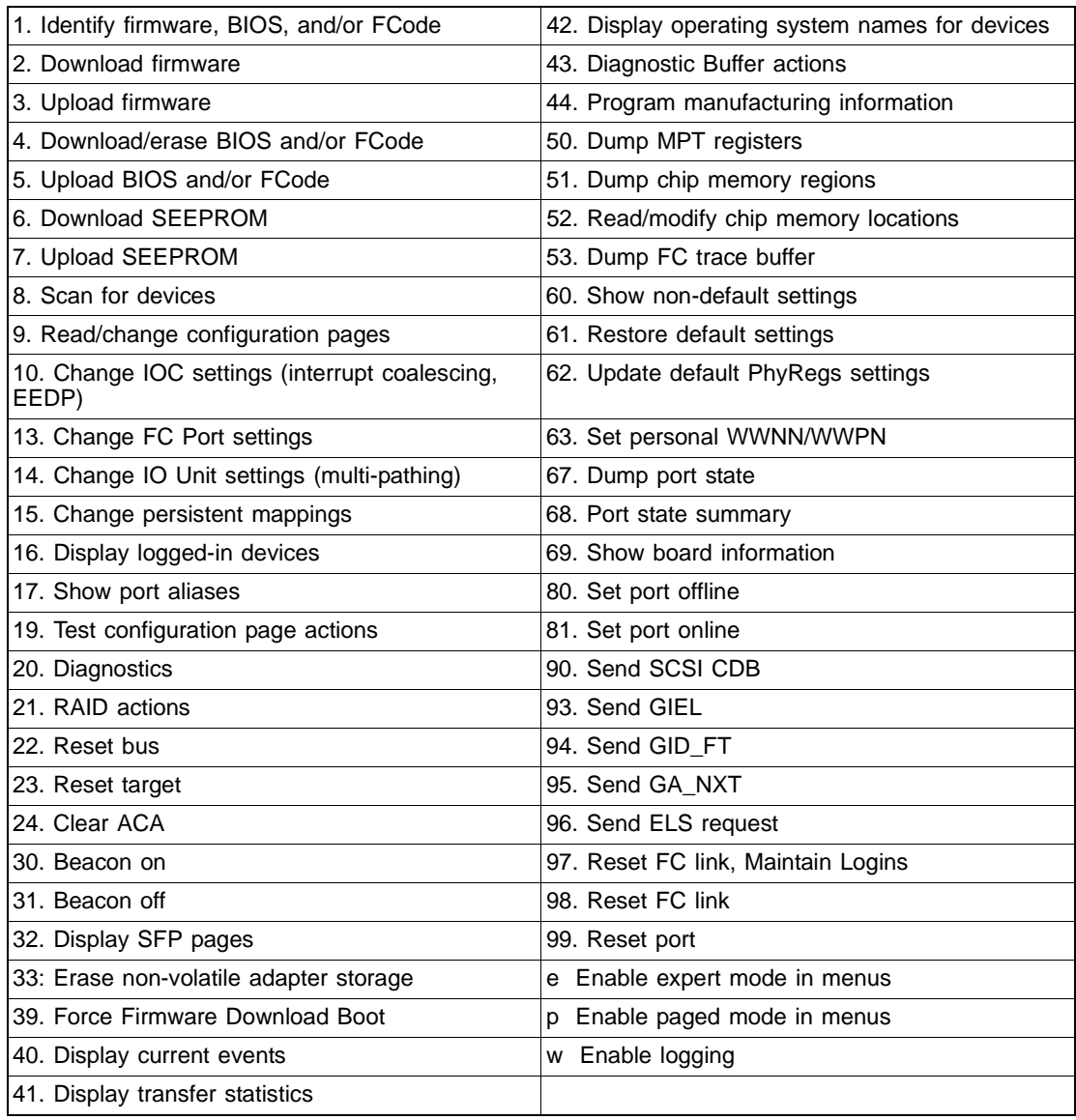

This section lists and defines all the LSIUtil Fibre Channel menu options, in numerical order.

#### <span id="page-23-0"></span>**Option 1: Identify firmware, BIOS, and/or Fcode**

Use this option to display the current active firmware version and versions residing in flash.

#### <span id="page-23-1"></span>**Option 2: Download firmware**

Use this option to download new firmware in order to update the Flash memory. When prompted, enter the firmware filename and path. Then enter **y** to continue, as shown in [Figure 2.2.](#page-23-4)

You must reset the HBA by entering option 99 after the download is complete.

#### <span id="page-23-4"></span>**Figure 2.2 Downloading Firmware (Fibre Channel)**

 Main menu, select an option: [1-99 or e or p or 0 to quit] 2 Enter firmware filename: /mnt/rand/firmware/949/fc949e.rom Firmware image's version is LSIFC949E-1.03.06.02 Dev Build DO NOT RELEASE 8/30/2006 11:17 Do you want to continue? [Yes or No, default is No] y Downloading image... Download succeeded Main menu, select an option: [1-99 or e or p or 0 to quit] 99 Resetting port...

#### <span id="page-23-2"></span>**Option 3: Upload Firmware**

Use this option to save the firmware in Flash to a file. When prompted, enter the filename and path where you want to save the firmware image.

#### <span id="page-23-3"></span>**Option 4: Download/erase BIOS and/or FCode**

Use this option to upgrade or erase the BIOS and/or the FCode. LSIUtil prompts you to input the BIOS filename to which you want to upgrade. If you press **Enter** without entering a filename, LSIUtil prompts you to keep the existing image in Flash (if there is one) or erase it. When you have made your selection, LSIUtil repeats the same process for the EFI BIOS and FCode.

To activate the updated BIOS or FCode, you must reset the HBA by entering option 99.

### <span id="page-24-0"></span>**Option 5: Upload BIOS and/or FCode**

Use this option to save the BIOS/FCode in Flash to a file. When prompted, enter the filename and path where you want to save the BIOS/FCode.

#### <span id="page-24-1"></span>**Option 6: Download SEEPROM**

Use this option to download new manufacturing information to the SEEPROM. When prompted, enter the SEEPROM filename and path.

## <span id="page-24-2"></span>**Option 7: Upload SEEPROM**

Use this option to save the SEEPROM information to a file. When prompted, enter the filename and path where you want to save the SEEPROM information.

## <span id="page-24-3"></span>**Option 8: Scan for devices**

Use this option to probe for connected devices by issuing an Inquiry command. Information about the connected devices is displayed, including port name, bus number, device type, and device name.

#### <span id="page-24-4"></span>**Option 9: Read/change configuration pages**

Use this option to make changes to configuration pages. Refer to the *Fusion-MPT™ Message Passing Interface Specification* for specific information about the configuration pages. To make these changes, do the following:

- 1. Enter the page type, found in the *Fusion-MPT™ Message Passing Interface Specification*.
- 2. Enter the page number, found in the *Fusion-MPT™ Message Passing Interface Specification*.
- 3. Select NVRAM or current values.

At this point, LSIUtil prompts you to make changes to the selected configuration page. Changes are made according to the corresponding offset value and value desired.

#### <span id="page-25-0"></span>**Option 10: Change IOC settings (interrupt coalescing, EEDP)**

Use this option to make quick changes to the interrupt coalescing and end-to-end data protection mode settings.

#### <span id="page-25-1"></span>**Option 13: Change FC Port settings**

Use this option to make quick changes to the Link topology, Link speed, and other settings in FC Port Page 1, as shown in [Figure 2.3](#page-25-3). Refer to the *Fusion-MPT™ Message Passing Interface Specification* for more information about these settings.

To activate the new FC Port settings, you must reset the HBA by entering option 99.

## <span id="page-25-3"></span>**Figure 2.3 Changing Fibre Channel Port Settings**

```
 Main menu, select an option: [1-99 or e or p or 0 to quit] 13
Link topology: [0=Auto, 1=NL Port, 2=N Port, default is 0]
Link speed: [0=Auto, 1=1Gb, 2=2Gb, 4=4Gb, default is 0]
 FCP Initiator protocol: [0=Disabled, 1=Enabled, default is 1]
 FCP Target protocol: [0=Disabled, 1=Enabled, default is 1]
 LAN protocol: [0=Disabled, 1=Enabled, default is 1]
 Assignment of Bus/Target IDs: [0=SortByWWN, 1=SortByDID, default is 0]
 Immediate Error Reply: [0=Disabled, 1=Enabled, default is 0]
 Maintain Logins: [0=Disabled, 1=Enabled, default is 0]
Hard AL PA: [01 to EF, or FF for Soft AL PA, default is ff]
 Initiator Device Timeout: [0 to 2047, default is 60]
 Initiator I/O Pending Timeout: [0 to 127, default is 8]
 Main menu, select an option: [1-99 or e or p or 0 to quit]99
```
## <span id="page-25-2"></span>**Option 14: Change IO Unit settings (multi-pathing)**

Use this option to quickly enable or disable multi-pathing. If multi-pathing is enabled, all paths to any device are displayed. If it is disabled, only one path to any device is displayed.

If you change the multi-pathing setting, you must reset the HBA by entering option 99.

## <span id="page-26-0"></span>**Option 15: Change persistent mappings**

Use this option to display the Persistence menu. The following options are available on this menu:

- 1. Show persistent mappings
- 2. Automatically add persistent mappings for ALL targets
- 4. Delete persistent mappings for ALL targets
- 99. Reset port

## <span id="page-26-1"></span>**Option 16: Display logged-in devices**

Use this option to view information directly from the configuration pages about devices that are logged in, as shown in [Figure 2.4](#page-26-3).

# <span id="page-26-3"></span>**Figure 2.4 Displaying Logged-in Devices (Fibre Channel)**

FC949X's link is online, type is private loop, speed is 4 Gbaud B T WWNN WWPN PortId 200000062b0e1a8c 100000062b0e1a8c 0000e8 200000062b0e19c4 100000062b0e19c4 0000ef

# <span id="page-26-2"></span>**Option 17: Show port aliases**

Use this option to view information about the mptstm Linux target driver. The information includes the number of aliases that have been requested and how many of them are active.

#### <span id="page-27-0"></span>**Option 19: Test configuration page actions**

Use this option to perform configuration page tests. You can enter a filename that is preconfigured with the information needed, or you can choose to enter the test commands interactively. You can enter an output filename for the test results, or you can display the results on the screen. After you make these choices, a command line appears. The syntax is <Action> <PageType> <PageNumber> [<PageAddress>]

The <PageAddress> is optional. For information about the command syntax, enter **?** to view a help screen, which is shown in [Figure 2.5.](#page-27-2)

#### <span id="page-27-2"></span>**Figure 2.5 Help Information for Configuration Page Test**

 Valid input is: <Action> <PageType> <PageNumber> [<PageAddress>] Action is: 0 or H display page Header only 1 or RC display page after Read Current 2 or WC enter page and do Write Current 3 or D set current page to Default values 4 or WN enter page and do Write NVRAM 5 or RD display page after Read Default 6 or RN display page after Read NVRAM RDWN do Read Default then Write NVRAM PageType is a decimal number beteen 0 and 255 PageNumber is a decimal number between 0 and 255 PageAddress is an optional hex number

#### <span id="page-27-1"></span>**Option 20: Diagnostics**

Use this option to perform various diagnostic actions on a specified target, and to display or clear port counters. When you select this option the Diagnostics menu appears, as shown in [Figure 2.6.](#page-28-0)

#### <span id="page-28-0"></span>**Figure 2.6 Diagnostics Menu (Fibre Channel)**

 Main menu, select an option: [1-99 or e or p or 0 to quit] 20 1. Inquiry Test 2. WriteBuffer/ReadBuffer/Compare Test 3. Read Test 4. Write/Read/Compare Test 5. Write Test 6. Read/Compare Test 7. Log Sense Test 8. Read Capacity / Read Block Limits Test 9. Mode Page Test 10. Echo ELS Test 11. Read Link Error Status ELS Test 12. Display port counters 13. Clear port counters 19. Drive firmware download 20. Trigger FC Analyzer With Echo ELS 21. Read Logical Blocks 22. Write Logical Blocks 23. Verify Logical Blocks 30. Inject media error 31. Repair media error 99. Reset port e Disable expert mode in menus p Enable paged mode in menus w Enable logging Diagnostics menu, select an option: [1-99 or e/p/w or 0 to quit]

#### <span id="page-29-0"></span>**Option 21: RAID actions**

Use this option to obtain RAID information and to perform many RAID related actions, such as Enable and Fail. When you select this option, the menu shown in [Figure 2.7](#page-29-3) appears.

#### <span id="page-29-3"></span>**Figure 2.7 RAID Actions Menu**

 1. Show volumes 2. Show physical disks 3. Get volume state 10. Disable volume 11. Enable volume 12. Inactivate volume 13. Activate volume 20. Offline physical disk 21. Online physical disk 22. Fail physical disk 23. Replace physical disk 24. Quiesce physical disk I/Os 25. Unquiesce physical disk I/Os 30. Create volume 31. Delete volume 32. Change volume settings 41. Delete physical disk 42. Change physical disk settings 50. Create hot spare RAID menu, select an option: [1-99 or e/p/w or 0 to quit]

#### <span id="page-29-1"></span>**Option 22: Reset bus**

Use this option to manually send a task management request, TaskTape = RESET\_BUS.

Note: This option has the functionality of an initiator; initiator protocol must be enabled to perform this task.

#### <span id="page-29-2"></span>**Option 23: Reset target**

Use this option to send down a reset to a specified target. When you enter this option, the following menu selections appear:

- 1. Target Reset
- 2. Logical Unit reset
- 3. Abort Task Set
- 4. Clear Task Set

## <span id="page-30-0"></span>**Option 24: Clear ACA**

Use this option to clear auto contingent allegiance (ACA). (ACA is a relationship between initiator and target that aids in error recovery.)

#### <span id="page-30-1"></span>**Option 30: Beacon on**

Use this option to flash the LED on the currently selected HBA so you can visually identify it.

#### <span id="page-30-2"></span>**Option 31: Beacon off**

Use this option to turn off the flashing LED on the HBA.

#### <span id="page-30-3"></span>**Option 32: Display SFP pages**

Use this option to view the information in SFP Page 0 and SFP Page 1.

#### <span id="page-30-4"></span>**Option 33: Erase non-volatile adapter storage**

**Caution**: Use with caution! This option lets you perform *invasive actions* that can make the HBA non-functional.

When you select this option, an Erase menu appears, as shown in [Figure 2.8.](#page-30-6) Enter the number of the item you want to erase.

#### <span id="page-30-6"></span>**Figure 2.8 Erase Menu**

```
 Main menu, select an option: [1-99 or e/p/w or 0 to quit] 33
 1. NVSRAM
 2. SEEPROM
 3. FLASH
 4. Bootloader
 5. Firmware (backup copy)
 6. Firmware (current copy)
 7. Persistent non-manufacturing config pages
 8. Persistent manufacturing config pages
 9. Boot services (BIOS/FCode)
 Select what to erase: [1-9 or RETURN to quit]
```
#### <span id="page-30-5"></span>**Option 39: Force firmware download boot**

Use this option to force a firmware download boot.

Note: This option works only on the DOS and EFI platforms.

#### <span id="page-31-0"></span>**Option 40: Display current events**

Use this option to display firmware events passed to the driver in raw format.

Note: This option works only on the Windows, Linux, and Solaris platforms.

#### <span id="page-31-1"></span>**Option 41: Display transfer statistics**

Use this option to display transfer statistics on a given port. The statistics include the following for each transaction: Tx Frames, Rx Frames, Tx MB, Rx MB, Total MB.

Note: The command line version of this option (**-m**) provides a greater degree of control.

#### <span id="page-31-2"></span>**Option 42: Display operating system names for devices**

Use this option to display the names assigned by the operating system to connected devices, as shown in [Figure 2.9.](#page-31-3)

Note: This option works only on the Windows, Linux, and Solaris platforms.

#### <span id="page-31-3"></span>**Figure 2.9 Operating System Names for Devices (Fibre Channel)**

```
 Main menu, select an option: [1-99 or e/p/w or 0 to quit] 42
 Scsi Port 2 is Lsi_sas1
B T L Type Operating System Device Name
 0 3 0 EnclServ
 0 4 0 Disk PhysicalDrive1 \Device\Harddisk1\DR160
 0 5 0 Disk PhysicalDrive2 \Device\Harddisk2\DR161
 0 6 0 Disk PhysicalDrive3 \Device\Harddisk3\DR162
 0 7 0 Disk PhysicalDrive4 \Device\Harddisk4\DR163
 0 15 0 EnclServ
 Main menu, select an option: [1-99 or e/p/w or 0 to quit]
```
## <span id="page-32-0"></span>**Option 43: Diagnostic Buffer actions**

Use this option to provide debug information to LSI for certain specific customer issues. This option works only in conjunction with specific firmware.

Note: This option works only on the Windows and Linux platforms.

#### <span id="page-32-1"></span>**Option 44: Program manufacturing information**

Use this option to program the manufacturing information. This can be done via a filename, by scanner, or by keyboard.

For Fibre Channel HBAs, LSIUtil first prompts you for a manufacturing file. It then prompts for board tracer number, board assembly number, and board WWID.

#### <span id="page-32-2"></span>**Option 50: Dump MPT registers**

Use this option to dump MPT registers: specifically, doorbell, diagnostic, interrupt status, and interrupt mask.

#### <span id="page-32-3"></span>**Option 51: Dump chip memory regions**

Use this option to dump memory regions. LSIUtil prompts you for a starting address, ending address, and number of locations. It gives you the option to specify a filename in which to write the information.

## <span id="page-32-4"></span>**Option 52: Read / modify chip memory locations**

Use this option to read and modify specific chip memory regions. LSIUtil prompts you for an address, in which the utility will return the address and value. At this point you can change that value, if desired.

#### <span id="page-32-5"></span>**Option 53: Dump FC trace buffer**

Use this option to dump the FC trace buffer. This option must be used in conjunction with the proper firmware image, for example, fct949x.rom. LSIUtil prompts you for an output filename.

#### <span id="page-33-0"></span>**Option 60: Show non-default settings**

Use this option to display all non-default settings. To determine this information, LSIUtil reads each page twice, first reading NVRAM, then reading DEFAULTS. After comparing the two, it displays the settings that are different from the defaults.

#### <span id="page-33-1"></span>**Option 61: Restore default settings**

Use this option to restore default settings. LSIUtil prompts you to determine if all persistent mappings should be removed.

## <span id="page-33-2"></span>**Option 62: Update default PhyRegs settings**

Use this option to update the PhyRegs settings.

#### <span id="page-33-3"></span>**Option 63: Set personal WWNN/WWPN**

Use this option to manipulate the personal WWNN and WWPN.

#### <span id="page-34-0"></span>**Option 67: Dump port state**

Use this option to display all information contained in the config pages related to the selected port, as shown in [Figure 2.10.](#page-34-3)

## <span id="page-34-3"></span>**Figure 2.10 Current Port State (Fibre Channel)**

 Current Port State ------------------ FC949X's link is online, type is private loop, speed is 4 Gbaud Software Version Information ---------------------------- Current active firmware version is 01030b00 (1.03.11) Firmware image's version is LSIFC949X-1.03.11 (11/7/2006) LSI Logic Corporation Firmware Settings ----------------- Link Topology: Auto<br>
Link Speed: Auto Link Speed: Auto FCP Initiator protocol: Enabled FCP Target protocol: Enabled LAN protocol: Enabled Assignment of Bus/Target IDs: SortByWWN Immediate Error Reply: Disabled Maintain Logins: Disabled Hard AL\_PA: ff Initiator Device Timeout: 59 Initiator I/O Pending Timeout: 8 Multi-pathing: Enabled Interrupt Coalescing: Enabled, timeout is 200 us, depth is 9 Persistent Mappings ------------------- No persistent entries found

#### <span id="page-34-1"></span>**Option 68: Port state summary**

Use this option to display a summary of settings for the selected port.

#### <span id="page-34-2"></span>**Option 69: Show board information**

Use this option to display the Bus/Dev/Fun, board name, board assembly, and board tracer information.

#### <span id="page-35-0"></span>**Option 80: Set port offline**

Use this option to tell the transmitter to stop.

#### <span id="page-35-1"></span>**Option 81: Set port online**

Use this option to tell the transmitter to begin.

### <span id="page-35-2"></span>**Option 90: Send SCSI CDB**

Use this option to send down a SCSI CDB. LSIUtil prompts you to enter the bus number, target number, LUN number, and value of the CDB desired.

#### <span id="page-35-3"></span>**Option 93: Send GIEL**

Use this option to send a GIEL (Get Interconnect Element List).

## <span id="page-35-4"></span>**Option 94: Send GID\_FT**

Use this option to send a GID\_FT command to get port identifiers.

## <span id="page-35-5"></span>**Option 95: Send GA\_NEXT**

Use this option to send a Get All Next. This command is used to ask the name server for detailed information about all devices that it knows about.

#### <span id="page-35-6"></span>**Option 96: Send ELS request**

Use this option to send an ELS request. LSIUtil prompts you to enter the ELS code, D\_ID, payload length in words, and number of iterations.

## <span id="page-35-7"></span>**Option 97: Reset FC link, Maintain Logins**

Use this option to cause the firmware to either send a LIP or a LR. This sets a special flag that tells the firmware to not automatically log all devices out when the FC link is reset.

#### <span id="page-35-8"></span>**Option 98: Reset FC link**

Use this option to cause the firmware to either send a LIP or a LR, to be determined by the type of topology that is currently active.
# **Option 99: Reset port**

Use this option to force a reset of the chip.

# **Option e: Expert mode**

Use this option to enable or disable Expert mode for Main Menu options.

# **Option p: Paging**

Use this option to enable or disable Paging mode. In Paging mode, only one screen of data is displayed at a time, until you press **Enter** to display the next screen.

# **Option w: Log functionality**

Use this option to enable log functionality, as follows:

- **w**: Logs only commands that affect non-volatile storage. PASS or FAIL into lsiutil.log.
- **ww**: Logs MPT requests and replies that fail into lsiutil.log.
- **www**: Logs all MPT requests and replies into lsiutil.log.

# **2.3 Using LSIUtil with SAS Adapters**

This section explains how to use LSIUtil with LSI SAS HBAs.

# **2.3.1 Start-up Screen**

[Figure 2.11](#page-37-0) shows a sample of the LSIUtil Start-up screen. If the appropriate drivers are installed, the Start-up screen lists all the HBAs installed in the computer. In this example, there are four LSI Logic FC949E adapters and one SAS1068E adapter.

# <span id="page-37-0"></span>**Figure 2.11 Start-up Screen: Port Selection**

 Main menu, select an option: [1-99 or e/p/w or 0 to quit] 0 Port Name Chip Vendor/Type/Rev MPT Rev Firmware Rev IOC 1. /proc/mpt/ioc0 LSI Logic FC949X A1 105 01030b00 0 2. /proc/mpt/ioc1 LSI Logic FC949X A1 105 01030b00 1 3. /proc/mpt/ioc2 LSI Logic FC949E A1 105 01030901 0 4. /proc/mpt/ioc3 LSI Logic FC949E A1 105 01030901 1 5. /proc/mpt/ioc4 LSI Logic SAS1068E B2 105 000a0e00 0 Select a device: [1-5 or 0 to quit]

After you select a host board adapter, the Main Menu appears.

# **2.3.2 LSIUtil Menu Options for SAS**

[Table 2.2](#page-38-0) shows the complete list of LSIUtil Main Menu options for SAS host board adapters.

<span id="page-38-0"></span>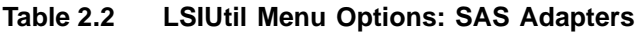

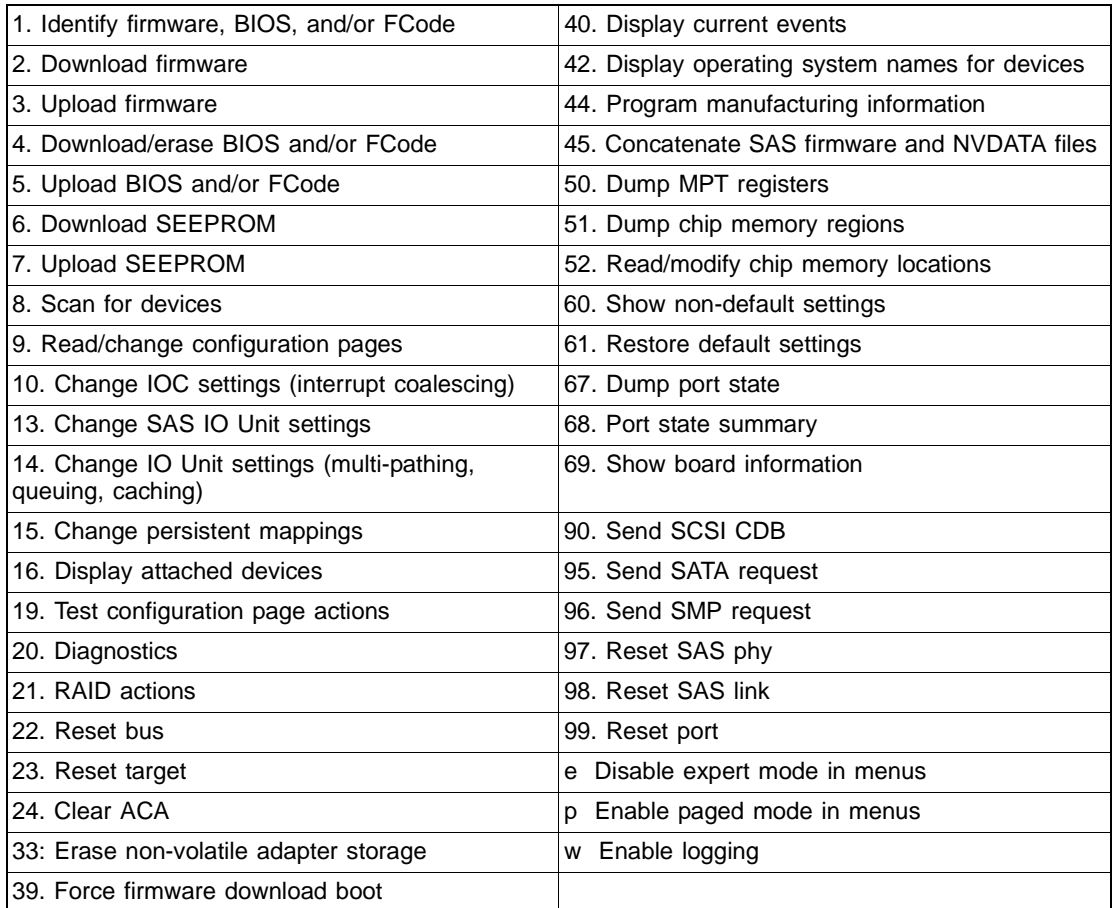

This section lists and defines all the LSIUtil menu options, in numerical order, for SAS HBAs.

#### **Option 1: Identify firmware, BIOS, and/or Fcode**

Use this option to display the current active firmware version and versions residing in flash.

#### **Option 2: Download firmware**

Use this option to download new firmware in order to update the Flash memory. When prompted, enter the firmware filename and path. Then enter **y** to continue, as shown in [Figure 2.12](#page-39-0).

You must reset the HBA by entering option 99 after the download is complete.

#### <span id="page-39-0"></span>**Figure 2.12 Downloading Firmware (SAS)**

```
 Enter firmware filename: 1068e_readytogo.fw
 Firmware image's version is MPTFW-00.11.08.00-IT
  LSI Logic
  MPTSASFW-00.00.00.00 @(#)LSI Logic
 Do you want to continue? [Yes or No, default is No] y
 Downloading image...
 Download succeeded
 Main menu, select an option: [1-99 or e/p/w or 0 to quit] 99
 Resetting port...
```
#### **Option 3: Upload Firmware**

Use this option to save the firmware in Flash to a file. When prompted, enter the filename and path where you want to save the firmware image.

# **Option 4: Download/erase BIOS and/or FCode**

Use this option to upgrade or erase the BIOS and/or the FCode. LSIUtil prompts you to input the BIOS filename to which you want to upgrade. If you press **Enter** without entering a filename, LSIUtil prompts you to keep the existing image in Flash (if there is one) or erase it. When you have made your selection, LSIUtil repeats the same process for the EFI BIOS and FCode.

To activate the updated BIOS or FCode, you must reset the HBA by entering option 99.

# **Option 5: Upload BIOS and/or FCode**

Use this option to save the BIOS/FCode in Flash to a file. When prompted, enter the filename and path where you want to save the BIOS/FCode.

# **Option 6: Download SEEPROM**

Use this option to download new manufacturing information to the SEEPROM. When prompted, enter the SEEPROM filename and path.

# **Option 7: Upload SEEPROM**

Use this option to save the SEEPROM information to a file. When prompted, enter the filename and path where you want to save the SEEPROM information.

# **Option 8: Scan for devices**

Use this option to probe for connected devices by issuing an Inquiry command. Information about the connected devices is displayed, including port name, bus number, device type, and device name.

# **Option 9: Read / change configuration pages**

Use this option to make changes to configuration pages. Refer to the *Fusion-MPT™ Message Passing Interface Specification* for specific information about the configuration pages. To make these changes, do the following:

- 1. Enter the page type, found in the *Fusion-MPT™ Message Passing Interface Specification*.
- 2. Enter the page number, found in the *Fusion-MPT™ Message Passing Interface Specification*.
- 3. Select NVRAM or current values.

At this point, LSIUtil prompts you to make changes to the selected configuration page. Changes are made according to the corresponding offset value and value desired.

# **Option 10: Change IOC settings (interrupt coalescing)**

Use this option to make quick changes to the interrupt coalescing settings.

# **Option 13: Change SAS IO Unit setting**

Use this option to make quick changes to the settings in SAS IO Unit page 1 and 2, as shown in [Figure 2.13.](#page-41-0) Refer to the *Fusion-MPT™ Message Passing Interface Specification* for more details about these settings.

To activate the new SAS I/O Unit settings, you must reset the HBA by entering option 99.

# <span id="page-41-0"></span>**Figure 2.13 Changing SAS I/O Unit Settings**

```
 SATA Maximum Queue Depth: [0 to 127, default is 32]
 Device Missing Report Delay: [0 to 2047, default is 0]
 Device Missing I/O Delay: [0 to 255, default is 0]
 PhyNum Link MinRate MaxRate Initiator Target Port
 0 Enabled 1.5 3.0 Enabled Disabled Auto
 1 Enabled 1.5 3.0 Enabled Disabled Auto
 2 Enabled 1.5 3.0 Enabled Disabled Auto
 3 Enabled 1.5 3.0 Enabled Disabled Auto
 4 Enabled 1.5 3.0 Enabled Disabled Auto
    5 Enabled 1.5 3.0 Enabled Disabled Auto
 6 Enabled 1.5 3.0 Enabled Disabled Auto
 7 Enabled 1.5 3.0 Enabled Disabled Auto
 Select a Phy: [0-7, 8=AllPhys, RETURN to quit] 0
 Link: [0=Disabled, 1=Enabled, default is 1]
 MinRate: [0=1.5 Gbps, 1=3.0 Gbps, default is 0]
MaxRate: [0=1.5 Gbps, 1=3.0 Gbps, default is 1]
 Initiator: [0=Disabled, 1=Enabled, default is 1]
 Target: [0=Disabled, 1=Enabled, default is 0]
 Port: [0 to 7 for manual config, 8 for auto config, default is 8]
 Persistence: [0=Disabled, 1=Enabled, default is 1]
 Physical mapping: [0=None, 1=DirectAttach, 2=EnclosureSlot, default is 0]
```
# **Option 14: Change IO Unit settings (multi-pathing, queuing, caching)**

Use this option to quickly enable or disable multi-pathing, SATA native command queuing, and SATA write caching. If multi-pathing is enabled, all paths to any device are displayed. If it is disabled, only one path to any device is displayed.

To activate the new settings, you must reset the HBA by entering option 99.

# **Option 15: Change persistent mappings**

Use this option to display the Persistence menu. The following options are available on this menu:

- 1. Show persistent mappings
- 10. Clear all persistent mappings
- 11. Clear all non-present persistent mappings
- 12. Change (enable/disable) persistence
- 99. Reset port

# **Option 16: Display attached devices**

Use this option to view information directly from the configuration pages about devices that are logged in, as shown in [Figure 2.14.](#page-42-0)

# <span id="page-42-0"></span>**Figure 2.14 Displaying Logged-in Devices (SAS)**

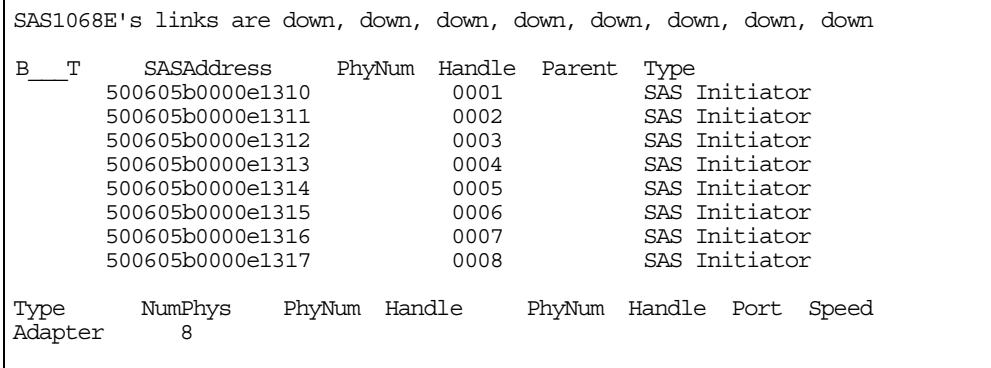

# **Option 19: Test configuration page actions**

Use this option to perform configuration page tests. You can enter a filename that is preconfigured with the information needed, or you can choose to enter the test commands interactively. You can enter an output filename for the test results, or you can display the results on the screen. After you make these choices, a command line appears. The syntax is <Action> <PageType> <PageNumber> [<PageAddress>]

The <PageAddress> is optional. For information about the command syntax, enter **?** to view a help screen, as shown in [Figure 2.15](#page-43-0).

# <span id="page-43-0"></span>**Figure 2.15 Help Information for Configuration Test Page**

 Valid input is: <Action> <PageType> <PageNumber> [<PageAddress>] Action is: 0 or H display page Header only 1 or RC display page after Read Current 2 or WC enter page and do Write Current 3 or D set current page to Default values 4 or WN enter page and do Write NVRAM 5 or RD display page after Read Default 6 or RN display page after Read NVRAM RDWN do Read Default then Write NVRAM PageType is a decimal number beteen 0 and 255 PageNumber is a decimal number between 0 and 255 PageAddress is an optional hex number

# **Option 20: Diagnostics**

Use this option to perform various diagnostic actions on a specified target or to display and clear Phy counters. When you select this option, the Diagnostics menu appears, as shown in [Figure 2.16](#page-44-0).

# <span id="page-44-0"></span>**Figure 2.16 Diagnostics Menu (SAS)**

```
 Main menu, select an option: [1-99 or e/p/w or 0 to quit] 20
  1. Inquiry Test
  2. WriteBuffer/ReadBuffer/Compare Test
  3. Read Test
  4. Write/Read/Compare Test
  5. Write Test
  6. Read/Compare Test
  7. Log Sense Test
  8. Read Capacity / Read Block Limits Test
 9. Mode Page Test
 10. SATA Identify Drive Test
 11. SATA Clear Affiliation Test
 12. Display phy counters
 13. Clear phy counters
 14. SATA SMART Read Test
 19. Drive firmware download
 21. Read Logical Blocks
 22. Write Logical Blocks
 23. Verify Logical Blocks
 30. Inject media error
 31. Repair media error
 32. Set software write protect
 33. Clear software write protect
 99. Reset port
 e Disable expert mode in menus
 p Enable paged mode in menus
 w Enable logging
 Diagnostics menu, select an option: [1-99 or e/p/w or 0 to quit]
```
# **Option 21: RAID actions**

Use this option to obtain RAID information as well as perform many RAID related actions, such as Enable and Fail. When you select this option, the menu shown in [Figure 2.17](#page-45-0) appears.

<span id="page-45-0"></span>**Figure 2.17 RAID Actions Menu**

| 1. | Show volumes                                                                                  |
|----|-----------------------------------------------------------------------------------------------|
|    | 2. Show physical disks                                                                        |
|    | 3. Get volume state                                                                           |
|    | 10. Disable volume                                                                            |
|    | 11. Enable volume                                                                             |
|    | 12. Inactivate volume                                                                         |
|    | 13. Activate volume                                                                           |
|    | 20. Offline physical disk                                                                     |
|    | 21. Online physical disk                                                                      |
|    | 22. Fail physical disk                                                                        |
|    | 23. Replace physical disk                                                                     |
|    | 24. Quiesce physical disk I/Os                                                                |
|    | 25. Unquiesce physical disk I/Os                                                              |
|    | 30. Create volume                                                                             |
|    | 31. Delete volume                                                                             |
|    | 32. Change volume settings                                                                    |
|    | 41. Delete physical disk                                                                      |
|    | 42. Change physical disk settings                                                             |
|    | 50. Create hot spare                                                                          |
|    | 99. Reset port                                                                                |
| e  | Disable expert mode in menus                                                                  |
| p  | Enable paged mode in menus                                                                    |
| W  | Enable logging                                                                                |
|    | RAID actions menu, select an option: $[1-99 \text{ or } e/p/w \text{ or } 0 \text{ to quit}]$ |

#### **Option 22: Reset bus**

Use this option to manually send a task management request, TaskTape = RESET\_BUS.

Note: This option has the functionality of an initiator; initiator protocol must be enabled to perform this task.

#### **Option 23: Reset target**

Use this option to send down a reset to a specified target. When you enter this option, the following menu selections appear:

- 1. Target Reset
- 2. Logical Unit reset
- 3. Abort Task Set
- 4. Clear Task Set

# **Option 24: Clear ACA**

Use this option to clear auto contingent allegiance (ACA). (ACA is a relationship between initiator and target that aids in error recovery.)

# **Option 33: Erase non-volatile adapter storage**

**Caution**: Use with caution! This option lets you perform *invasive actions* that can make the HBA non-functional.

When you select this option, an Erase menu appears, as shown in [Figure 2.18.](#page-46-0) Enter the number of the item you want to erase. LSIUtil prompts you for a filename in which to store manufacturing information and the SAS WWID.

# <span id="page-46-0"></span>**Figure 2.18 Erase Menu**

 $\mathsf{r}$ 

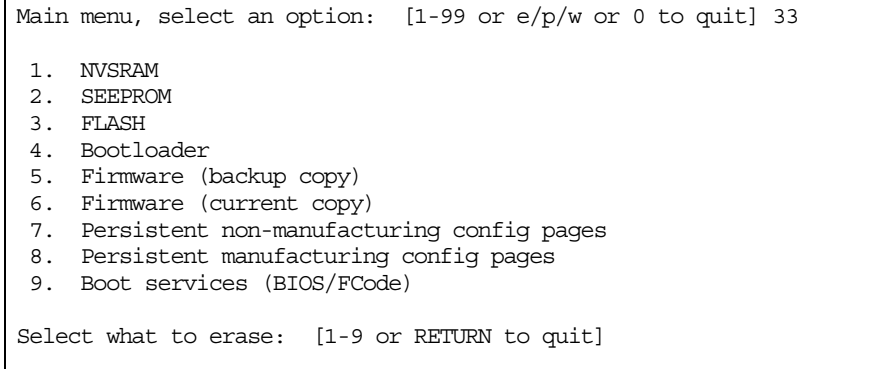

#### **Option 39: Force firmware download boot**

Use this option to force a firmware download boot.

Note: This option works only on the DOS and EFI platforms.

#### **Option 40: Display current events**

Use this option to display firmware events passed to the driver in raw format.

Note: This option works only on the Windows, Linux, and Solaris platforms.

# **Option 42: Display operating system names for devices**

Use this option to display the names assigned by the operating system to connected devices, as shown in [Figure 2.19.](#page-47-0)

# <span id="page-47-0"></span>**Figure 2.19 Operating System Names for Devices (SAS)**

```
 Main menu, select an option: [1-99 or e/p/w or 0 to quit] 42
 Scsi Port 2 is Lsi_sas1 
 B T L Type Operating System Device Name
  0 3 0 EnclServ
 0 4 0 Disk PhysicalDrive1 \Device\Harddisk1\DR160
 0 5 0 Disk PhysicalDrive2 \Device\Harddisk2\DR161
 0 6 0 Disk PhysicalDrive3 \Device\Harddisk3\DR162
  0 15 0 EnclServ
 Main menu, select an option: [1-99 or e/p/w or 0 to quit]
```
Note: This option works only on the Windows, Linux, and Solaris platforms.

#### **Option 44: Program manufacturing information**

Use this option to program the manufacturing information. This can be done via a filename, by scanner, or by keyboard.

For SAS HBAs, LSIUtil prompts you for a filename containing the board tracer number, board assembly number, and board WWID. Alternatively, you can enter this information manually.

#### **Option 45: Concatenate SAS firmware and NVDATA files**

Use this option to concatenate SAS firmware with a particular NVDATA file. LSIUtil prompts you to supply the firmware name, NVDATA filename, and an output name for the concatenated firmware file that LSIUtil will generate.

# **Option 50: Dump MPT registers**

Use this option to dump MPT registers: specifically, doorbell, diagnostic, interrupt status, and interrupt mask.

# **Option 51: Dump chip memory regions**

Use this option to dump memory regions. LSIUtil prompts you for a starting address, ending address, and number of locations. It gives you the option to specify a filename in which to write the information.

# **Option 52: Read/modify chip memory locations**

Use this option to read and modify specific chip memory regions. LSIUtil prompts you for an address, in which the utility will return the address and value. At this point you can change that value, if desired.

#### **Option 60: Show non-default settings**

Use this option to display all non-default settings. To determine this information, LSIUtil reads each page twice, first reading NVRAM, then reading DEFAULTS. After comparing the two, it displays the settings that are different from the defaults.

#### **Option 61: Restore default settings**

Use this option to restore default settings. LSIUtil prompts you to determine if all persistent mappings should be removed.

#### **Option 67: Dump Port State**

Use this option to display all information contained in the config pages related to the selected port, as shown in [Figure 2.20.](#page-49-0)

# <span id="page-49-0"></span>**Figure 2.20 Current Port State (SAS)**

```
 Current Port State
 ------------------
 SAS1068E's links are down, down, down, down, down, down, down, down
 Software Version Information
 ----------------------------
 Current active firmware version is 000a0e00 (0.10.14)
 Firmware image's version is MPTFW-00.10.14.00-IT
  LSI Logic
 x86 BIOS image's version is MPTBIOS-6.06.00.00 (2006.02.09)
 FCode image's version is MPT SAS FCode Version 1.00.40 (2006.03.02)
 Firmware Settings
 -----------------
 Multi-pathing: Disabled
 SATA Maximum Queue Depth: 32
Phy Parameters for Phynum: 0 1 2 3 4 5 6 7
 Link Enabled: Yes Yes Yes Yes Yes Yes Yes Yes
 Link Min Rate: 1.5 1.5 1.5 1.5 1.5 1.5 1.5 1.5
 Link Max Rate: 3.0 3.0 3.0 3.0 3.0 3.0 3.0 3.0
 SSP Initiator Enabled: Yes Yes Yes Yes Yes Yes Yes Yes
 SSP Target Enabled: No No No No No No No No
 Interrupt Coalescing: Enabled, timeout is 16 us, depth is 4
 Persistent Mappings
 -------------------
 Persistent entry 0 is valid, Bus 0 Target 0 is PhysId 500000e010f59732
 Persistent entry 1 is valid, Bus 0 Target 1 is PhysId 500000e010f51ca2
 Persistent entry 2 is valid, Bus 0 Target 2 is PhysId 500000e010f58012
```
#### **Option 68: Port State Summary**

Use this option to display a summary of settings related to the selected port.

#### **Option 69: Show Board Information**

Use this option to display the Bus/Dev/Fun, board name, board assembly, and board tracer information.

# **Option 90: Send SCSI CDB**

Use this option to send down a SCSI CDB. LSIUtil prompts you to enter the bus number, target number, LUN number, and value of the CDB desired.

# **Option 95: Send SATA request**

Use this option to send down a SATA request. LSIUtil prompts you for the following:

Bus (where applicable) Target number ATA Word 00 Feature ATA Word 01 Count ATA Word 02 LBA H ATA Word 03 LBA M ATA Word 04 LBA L ATA Word 05 Device ATA Word 05 Command Input data length in words Output data length in words SATA passThrough Flags

#### **Option 96: Send SMP request**

Use this option to send down an SMP request. LSIUtil prompts you to enter an SMP function code, handle, and frame length in bytes. LSIUtil then prompts you for changes to the value.

#### **Option 97: Reset SAS Phy**

Use this option to reset the SAS Phy. LSIUtil prompts you to enter the Phy number.

#### **Option 98: Reset SAS Link**

Use this option to reset the SAS link.

#### **Option 99: Reset port**

Use this option to force a reset of the chip.

# **Option e: Expert mode**

Use this option to enable or disable Expert mode for Main Menu options.

# **Option p: Paging**

Use this option to enable or disable Paging mode. In Paging mode, only one screen of data is displayed at a time, until you press **Enter** to display the next screen.

# **Option w: Log functionality**

Use this option to enable log functionality, as follows:

- **w**: Logs only commands that affect non-volatile storage. PASS or FAIL into lsiutil.log.
- **ww**: Logs MPT requests and replies that fail into lsiutil.log.
- **www**: Logs all MPT requests and replies into lsiutil.log.

# **2.4 Using LSIUtil with SCSI Adapters**

This section explains how to use LSIUtil with LSI SCSI HBAs.

# **2.4.1 Start-up Screen**

[Figure 2.21](#page-51-0) shows a sample of the LSIUtil Start-up screen. If the appropriate drivers are installed, the Start-up screen lists all the HBAs installed in the computer. In this example, there are two LSI Logic 53C1030 single-chip adapters.

# <span id="page-51-0"></span>**Figure 2.21 Start-Up Screen: Port Selection**

```
 LSI Logic MPT Configuration Utility, Version 1.48, November 7, 2006
 2 MPT Ports found
 Port Name Chip Vendor/Type/Rev MPT Rev Firmware Rev IOC
 1. /proc/mpt/ioc0 LSI Logic 53C1030 A0 102 01030600 0
  2. /proc/mpt/ioc1 LSI Logic 53C1030 A0 102 01030600 1
 Select a device: [1-2 or 0 to quit]
```
After you select an adapter, the Main Menu appears.

# **2.4.2 LSIUtil Menu Options for SCSI**

[Table 2.3](#page-52-0) shows the complete list of LSIUtil Main Menu options for SCSI host board adapters.

#### <span id="page-52-0"></span>**Table 2.3 LSIUtil Menu Options: SCSI Adapters**

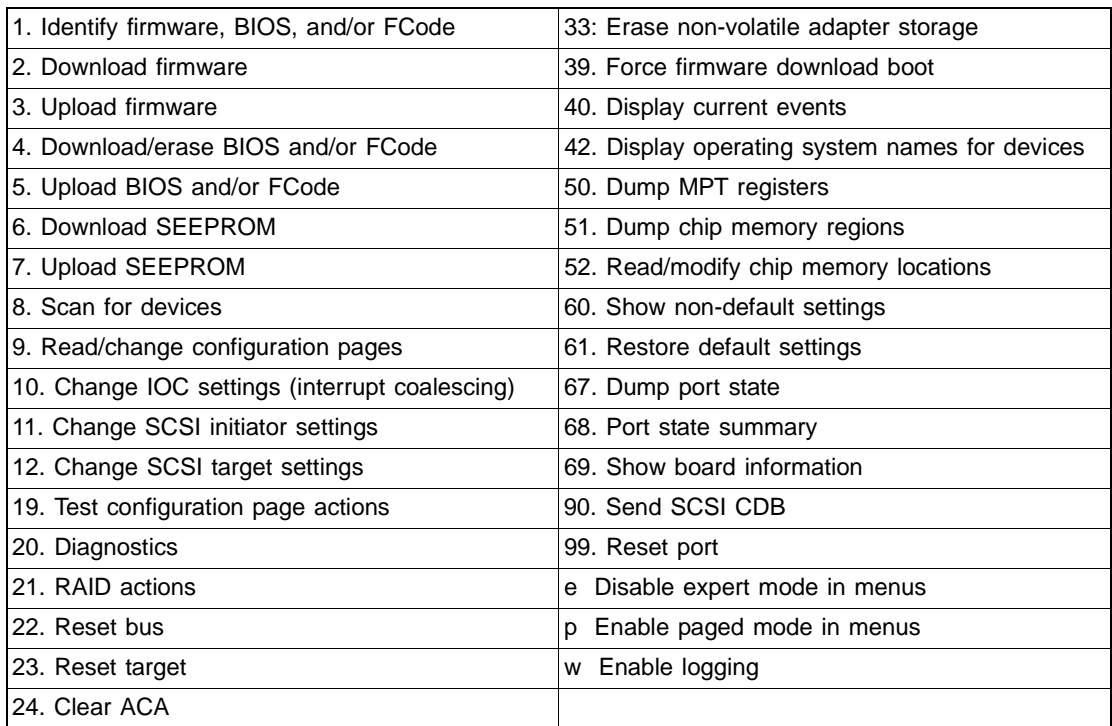

This section lists and defines all the LSIUtil menu options, in numerical order, for SCSI host bus adapters.

#### **Option 1: Identify firmware, BIOS, and/or Fcode**

Use this option to display the current active firmware version.

#### **Option 2: Download firmware**

Use this option to download new firmware in order to update the Flash memory. When prompted, enter the firmware filename and path.

To activate the new firmware, you must reset the HBA by entering option 99.

# **Option 3: Upload Firmware**

Use this option to save the firmware in Flash to a file. When prompted, enter the filename and path where you want to save the firmware image.

# **Option 4: Download/erase BIOS and/or FCode**

Use this option to upgrade or erase the BIOS and/or the FCode. LSIUtil prompts you to input the BIOS filename to which you want to upgrade. If you press **Enter** without entering a filename, LSIUtil prompts you to keep the existing image in Flash (if there is one) or erase it. When you have made your selection, LSIUtil repeats the same process for the EFI BIOS and FCode.

To activate the updated BIOS or FCode, you must reset the HBA by entering option 99.

# **Option 5: Upload BIOS and/or FCode**

Use this option to save the BIOS/FCode in Flash to a file. When prompted, enter the filename and path where you want to save the BIOS/FCode.

#### **Option 6: Download SEEPROM**

Use this option to download new manufacturing information to the SEEPROM. When prompted, enter the SEEPROM filename and path.

#### **Option 7: Upload SEEPROM**

Use this option to save the SEEPROM information to a file. When prompted, enter the filename and path where you want to save the SEEPROM information.

#### **Option 8: Scan for devices**

Use this option to probe for connected devices by issuing an Inquiry command. Information about the connected devices is displayed, including device type, vendor, product, and negotiated speed and width.

# **Option 9: Read/change configuration pages**

Use this option to make changes to configuration pages. Refer to the *Fusion-MPT™ Message Passing Interface Specification* for specific information about the configuration pages. To make these changes, do the following:

- 1. Enter the page type, found in the *Fusion-MPT™ Message Passing Interface Specification*.
- 2. Enter the page number, found in the *Fusion-MPT™ Message Passing Interface Specification*.
- 3. Select NVRAM or current values.

At this point, LSIUtil prompts you to make changes to the selected configuration page. Changes are made according to the corresponding offset value and value desired.

# **Option 10: Change IOC settings (interrupt coalescing)**

Use this option to make quick changes to the interrupt coalescing settings.

# **Option 11: Change SCSI Initiator Settings**

Use this option to make quick changes to the SCSI initiator settings, as shown in [Figure 2.22](#page-54-0).

# <span id="page-54-0"></span>**Figure 2.22 SCSI Initiator Settings**

```
 Main menu, select an option: [1-99 or e/p/w or 0 to quit] 11
 Host SCSI ID: [0-15, default is 7]
 Bus scan order: [0=LowToHigh, 1=HighToLow, default is 0]
 Avoid SCSI bus reset: [0=No, 1=Yes, default is 0]
 CHS mapping: [0=PlugAndPlay, 1=AlternateCHS, default is 0]
 Removable media support: [0=None, 1=BootDrive, 2=AnyWithMedia, default is 0]
 Spinup delay (in seconds): [0-15, default is 2]
```
# **Option 12: Change SCSI Target Settings**

Use this option to make quick changes to the SCSI target settings, as shown in [Figure 2.23](#page-55-0).

# <span id="page-55-0"></span>**Figure 2.23 SCSI Target Settings**

```
 Main menu, select an option: [1-99 or e/p/w or 0 to quit] 12
 Target MB/sec | MT/sec Wide ScanID ScanLUNs Disconnect Timeout QueueTag Boot
 0 320 | 160 Yes Yes Yes Yes 10 Yes No
   1 320 | 160 Yes Yes Yes Yes 10 Yes No
   2 320 | 160 Yes Yes Yes Yes 10 Yes No
 3 320 | 160 Yes Yes Yes Yes 10 Yes No
   4 320 | 160 Yes Yes Yes Yes 10 Yes No
   5 320 | 160 Yes Yes Yes Yes 10 Yes No
Select a Target: [0-15, 7=AllTargets, RETURN to quit] 0
 MT/sec: [160, 80, 40, 20, 10, 5, 0=Async, default is 160]
 Enable ScanID: [0=No, 1=Yes, default is 1]
 Enable ScanLUNs: [0=No, 1=Yes, default is 1]
 Enable Disconnect: [0=No, 1=Yes, default is 1]
 Timeout: [0-255, default is 10]
 Enable QueueTag: [0=No, 1=Yes, default is 1]
 Enable Boot: [0=No, 1=Yes, default is 0]
```
# **Option 19: Test configuration page actions**

Use this option to perform configuration page tests. You can enter a filename that is preconfigured with the information needed, or you can choose to enter the test commands interactively. You can enter an output filename for the test results, or you can display the results on the screen. After you make these choices, a command line appears. The syntax is <Action> <PageType> <PageNumber> [<PageAddress>]

The <PageAddress> is optional. For information about the command syntax, enter **?** to view a help screen, as shown in [Figure 2.24](#page-56-0).

# <span id="page-56-0"></span>**Figure 2.24 Help Information for Configuration Page Test**

 Valid input is: <Action> <PageType> <PageNumber> [<PageAddress>] Action is: 0 or H display page Header only 1 or RC display page after Read Current 2 or WC enter page and do Write Current 3 or D set current page to Default values 4 or WN enter page and do Write NVRAM 5 or RD display page after Read Default 6 or RN display page after Read NVRAM RDWN do Read Default then Write NVRAM PageType is a decimal number beteen 0 and 255 PageNumber is a decimal number between 0 and 255 PageAddress is an optional hex number

# **Option 20: Diagnostics**

Use this option to perform various diagnostic actions on a specified target or to display and clear Phy counters. When you select this option, the Diagnostics menu appears, as shown in [Figure 2.25](#page-57-0).

# <span id="page-57-0"></span>**Figure 2.25 Diagnostics Menu**

```
 Main menu, select an option: [1-99 or e/p/w or 0 to quit] 20
  1. Inquiry Test
  2. WriteBuffer/ReadBuffer/Compare Test
  3. Read Test
  4. Write/Read/Compare Test
  5. Write Test
  6. Read/Compare Test
  7. Log Sense Test
  8. Read Capacity / Read Block Limits Test
  9. Mode Page Test
 10. SATA Identify Drive Test
 11. SATA Clear Affiliation Test
 12. Display phy counters
 13. Clear phy counters
 14. SATA SMART Read Test
 19. Drive firmware download
 21. Read Logical Blocks
 22. Write Logical Blocks
 23. Verify Logical Blocks
 30. Inject media error
 31. Repair media error
 32. Set software write protect
 33. Clear software write protect
Diagnostics menu, select an option: [1-99 or e/p/w or 0 to quit]
```
# **Option 21: RAID actions**

Use this option to obtain RAID information as well as perform many RAID related actions, such as Enable and Fail. When you select this option, the menu shown in [Figure 2.26](#page-58-0) appears.

<span id="page-58-0"></span>**Figure 2.26 RAID Actions Menu**

| $1$ . | Show volumes                                                  |
|-------|---------------------------------------------------------------|
| 2.    | Show physical disks                                           |
|       | 3. Get volume state                                           |
|       | 10. Disable volume                                            |
|       | 11. Enable volume                                             |
|       | 12. Inactivate volume                                         |
|       | 13. Activate volume                                           |
|       | 20. Offline physical disk                                     |
|       | 21. Online physical disk                                      |
|       | 22. Fail physical disk                                        |
|       | 23. Replace physical disk                                     |
|       | 24. Quiesce physical disk I/Os                                |
|       | 25. Unquiesce physical disk I/Os                              |
|       | 30. Create volume                                             |
|       | 31. Delete volume                                             |
|       | 32. Change volume settings                                    |
|       | 41. Delete physical disk                                      |
|       | 42. Change physical disk settings                             |
|       | 50. Create hot spare                                          |
|       |                                                               |
|       | RAID menu, select an option: $[1-99$ or $e/p/w$ or 0 to quit] |

#### **Option 22: Reset bus**

Use this option to manually send a task management request, TaskTape = RESET\_BUS.

Note: This is functionality of an initiator; initiator protocol must be enabled to perform this task.

#### **Option 23: Reset target**

Use this option to send down a reset to a specified target. When you enter this option, the following menu selections appear:

- 1. Target Reset
- 2. Logical Unit reset
- 3. Abort Task Set
- 4. Clear Task Set

# **Option 24: Clear ACA**

Use this option to clear auto contingent allegiance (ACA). (ACA is a relationship between initiator and target that aids in error recovery.)

#### **Option 33: Erase non-volatile adapter storage**

**Caution**: Use with caution! This option lets you perform *invasive actions* that can make the HBA non-functional.

When you select this option, an Erase menu appears, as shown in [Figure 2.27.](#page-59-0) Enter the number of the item you want to erase. LSIUtil prompts you for a filename in which to store manufacturing information and the SCSI WWID.

#### <span id="page-59-0"></span>**Figure 2.27 Erase Menu**

```
 Main menu, select an option: [1-99 or e/p/w or 0 to quit] 33
 1. NVSRAM
 2. SEEPROM
 3. FLASH
 4. Bootloader
 5. Firmware (backup copy)
 6. Firmware (current copy)
 7. Persistent non-manufacturing config pages
 8. Persistent manufacturing config pages
 9. Boot services (BIOS/FCode)
 Select what to erase: [1-9 or RETURN to quit]
```
#### **Option 39: Force firmware download boot**

Use this option to force a firmware download boot.

Note: This option works only on the DOS and EFI platforms.

#### **Option 40: Display current events**

Use this option to display firmware events passed to the driver in raw format.

Note: This option works only on the Windows, Linux, and Solaris platforms.

#### **Option 42: Display operating system names for devices**

Use this option to display the names assigned by the operating system to connected devices, as shown in [Figure 2.28.](#page-60-0)

#### <span id="page-60-0"></span>**Figure 2.28 Display Operating System Names (SCSI)**

```
 Main menu, select an option: [1-99 or e/p/w or 0 to quit] 42
 Scsi Port 2 is Lsi_sas1
 B T L Type Operating System Device Name
  0 3 0 EnclServ
 0 4 0 Disk PhysicalDrive1 \Device\Harddisk1\DR160
 0 5 0 Disk PhysicalDrive2 \Device\Harddisk2\DR161<br>0 6 0 Disk PhysicalDrive3 \Device\Harddisk3\DR162
 0 6 0 Disk PhysicalDrive3 \Device\Harddisk3\DR162
  0 15 0 EnclServ
 Main menu, select an option: [1-99 or e/p/w or 0 to quit]
```
Note: This option works only on the Windows, Linux, and Solaris platforms.

#### **Option 50: Dump MPT registers**

Use this option to dump MPT registers: specifically, doorbell, diagnostic, interrupt status, and interrupt mask.

#### **Option 51: Dump chip memory regions**

Use this option to dump memory regions. LSIUtil prompts you for a starting address, ending address, and number of locations. It gives you the option to specify a filename in which to write the information.

#### **Option 52: Read / modify chip memory locations**

Use this option to read and modify specific chip memory regions. LSIUtil prompts you for an address, in which the utility will return the address and value. At this point you can change that value, if desired.

#### **Option 60: Show non-default settings**

Use this option to display all non-default settings. To determine this information, LSIUtil reads each page twice, first reading NVRAM, then reading DEFAULTS. After comparing the two, it displays the settings that are different from the defaults.

# **Option 61: Restore default settings**

Use this option to restore default settings. LSIUtil prompts you to determine if all persistent mappings should be removed.

# **Option 67: Dump Port State**

Use this option to display all information contained in the config pages related to the selected port.

# **Option 68: Port State Summary**

Use this option to display a summary of settings related to the selected port.

# **Option 69: Show Board Information**

Use this option to display the Bus/Dev/Fun, board name, board assembly, and board tracer information.

# **Option 90: Send SCSI CDB**

Use this option to send down a SCSI CDB. LSIUtil prompts you to enter the bus number, target number, LUN number, and value of the CDB desired.

#### **Option 99: Reset port**

Use this option to force a reset of the chip.

#### **Option e: Expert mode**

Use this option to enable or disable Expert mode for the Main Menu options.

# **Option p: Paging**

Use this option to enable or disable Paging mode. In Paging mode, only one screen of data is displayed at a time, until you press **Enter** to display the next screen.

# **Option w: Log functionality**

Use this option to enable log functionality, as follows:

- **w**: Logs only commands that affect non-volatile storage. PASS or FAIL into lsiutil.log.
- **ww**: Logs MPT requests and replies that fail into lsiutil.log.
- **www**: Logs all MPT requests and replies into lsiutil.log.

# **Chapter 3 Using LSIUtil in Command Line Interface Mode**

LSIUtil has a powerful, full featured command line interface. In addition to the defined command line options such as -a and -b, LSIUtil also allows you to enter any menu-driven option on the command line, as long as the appropriate arguments are passed in correctly.

**Caution**: LSIUtil is a powerful configuration tool. Some LSIUtil options can impair the operation of HBAs if they are used incorrectly! Be sure that before you use any option you fully understand the effect it will have on the HBA and its functionality.

This chapter contains the following sections:

- [Section 3.1, "Command Line Options and Arguments"](#page-64-0)
- [Section 3.2, "More Command Line Examples"](#page-69-0)

# <span id="page-64-0"></span>**3.1 Command Line Options and Arguments**

This section has an alphabetical listing of all LSIUtil command line options and arguments, including examples of how to use them.

#### **Option a: Pass in menu option arguments**

Use this option to pass in arguments that are required by any menudriven option.

**Example 1:** lsiutil -p1 -a 12,0,0,0 20 >log.txt

**-p1** selects port 1.

**-a** tells LSIUtil that the following arguments will be passed into the option at the end of the command.

- **12,0,0,0** represents input from the keyboard, as if you were entering the choices at the menu-driven prompts. Diagnostic option 12 is Display Port Counters. The three zeros are commands to exit the current menu or to exit the utility.
- **20** Option 20 (Diagnostics) is being executed.
- **>log.txt** writes the output to this named file.
- Note: The command syntax is organized in such a way that the arguments for the menu option (12,0,0,0) are entered first, followed by the option number itself (20 - Diagnostics).
- **Example 2:** lsiutil -p9 -a 60110004,,1,,,, -f creditcheck.txt 51

**-p9** selects port 9.

- **-a** tells LSIUtil that the following arguments will be passed into the option at the end of the command.
- **60110004,,1,,,, -f creditcheck.txt 51** entering the choices at the menu-driven prompts. represents input from the keyboard, as if you were Option 51 is "Dump Chip Memory Regions," **creditcheck.txt** is the filename to which the chip memeory regions will be dumped, and **-f** must precede the filename on the command line.

#### **Option b: Output board information**

Use this option to output information about the HBA.

Note: This option cannot be mixed with -I, -t, and -c (set options) or with -r and -z (reset options).

#### **Option c: Edit coalescing values**

Use this option to edit coalescing values. The arguments are:

Interrupt coalescing timeout, in microseconds Interrupt coalescing depth

**Example:** lsiutil -p1 -c 200,9

#### **Option d: Dump configuration page information**

Use this option to dump configuration page information for the selected port.

Note: This option cannot be mixed with -l, -t, and -c (set options) or with -r and -z (reset options).

## **Option e: Toggle expert mode on or off**

Use this option to toggle Expert Mode on or off for Main Menu options.

#### **Option f: List filenames on command line**

Use this option to list up to three filenames on the command line.

```
Example: lsiutil -p1 -f
         /mnt/rand/firmware/949/fc949x.rom -y 2 99
```
#### **Option h: Display help screen**

Use this option to display help information.

#### **Option i: Output HBA information**

Use this option to output the following information for each HBA present:

Board information Current Port State Software Version Information Firmware Settings Persistent Mappings

**Example:** lsiutil -p1 -i -s

Note: This option cannot be mixed with -I, -t, and -c (set options) or with -r and -z (reset options).

# **Option l: Change link speed**

Use this option to change link speed (Fibre Channel only). The arguments are:

- **a** auto
- **1** 1 Gbyte
- **2** 2 Gbytes
- **4** 4 Gbytes

**Example:** lsiutil -p2 -l 1

This example changes port 2 link speed to 1 Gbyte.

#### **Option m: Output counters for Tx, Rx, MB**

Use this option to output counters for Tx and Rx frames transmitted, as well as for MB. (Fibre Channel only). The arguments are:

Monitoring interval, in seconds Duration that the command runs before exiting, in seconds

```
Example: lsiutil -p1 -m1,4 >log.txt
```
#### **Option n: Enable answer No on command line**

Use this option to answer *no* on the command line, for certain commands that need confirmation and for which the default answer is *no*.

# **Option p: Toggle Paged Mode on and off**

Use this option to toggle Paged Mode on and off.

#### **Option r: Reset chip**

Use this option to reset the chip on the selected port.

#### **Option s: Display end device status**

Use this option to scan all ports and display a brief status of each end device present.

Note: This option cannot be mixed with -I, -t, and -c (set options) or with -r and -z (reset options).

#### **Option t: Change topology**

Use this option to change the topology (Fibre Channel only). The arguments are:

- **a** auto
- **1** NL\_Port
- **2** N\_port

# **Option u: Change command type to untagged**

Use this option to change the type of command sent down, from tagged to untagged. All subsequent commands will be untagged until you restart LSIUtil.

#### **Option w: Change logging options**

Use this option to control the LSIUtil logging functionality during command line operations. The logging options are as follows:

- **-w** logs only commands that affect non-volatile storage. PASS or FAIL into 1siutil.log.
- **-ww** logs MPT requests and replies that fail into lsiutil.log.
- **-www** logs all MPT requests and replies into lsiutil.log.

#### **Option x: Concatenate SAS firmware**

Use this option to concatenate SAS firmware. If filenames are not supplied in the command, LSIUtil prompts you to manually enter the names, or they can be passed in with a file.

**Example:** lsiutil -x 6EIT L.fw sas3442e.dat 1.fw

Note: -x can be used only with -f, -n, and -y.

#### **Option y: Enable answer Yes on command line**

Use this option to answer *yes* on the command line, for certain commands that need confirmation and for which the default answer is *yes*.

```
Example: lsiutil -p1 -f
         /mnt/rand/firmware/949/fc949x.rom -y 2 99
```
#### **Option z: Reset link**

Use this option to reset the link. (Fibre Channel only)

# **Option 0: Skip operations on ioc0**

Use this option to skip operations being performed on ioc0. The following operations will be skipped: 1, 2, 3, 4, 5, 6, 7, 14, 33, 44, 51, 52, 53, 62, and 99.

#### **Option 1: Skip operations on ioc1**

Use this option to skip operations being performed on ioc1. The following operations will be skipped: 1, 2, 3, 4, 5, 6, 7, 14, 33, 44, 51, 52, 53, 62, and 99.

#### **Usage Notes for Command Options**

- The -s, -i, -d, and -b display options cannot be mixed with -l, -t, and -c (set options) or with -r and -z (reset options).
- -x can be used together with -f, -n, and -y, only.

# <span id="page-69-0"></span>**3.2 More Command Line Examples**

This section provides more examples of how to use LSIUtil in command line mode.

#### • **Debug tool**

lsiutil -p1 -f C:\COMMON\_ERROR\_LOG.txt -a 20,0 20

Used with an analyzer set to trigger on an ECHO and Smash-n-Sg, which generates a COMMON ERROR LOG.txt. When the log file is created, LSIUtil sends down an ECHO, triggering the analyzer.

• **IOCInit Command for Use in a Script**

lsiutil -p4 -a 9,0,0,y,0048,00000000,,y, 9

In this example, the value 0x00000000 is written to offset 0x0048 in Manufacturing Page1, causing an IOCInit.

• **Command to get information concerning software on a selected port into a file**

lsiutil -p1 1 >>PortR\_L\_FDA.txt

• **Magic 80 cable break (Fibre Channel only)**

```
lsiutil -p9 -a 5,4,1,y,0004,deadbeef,0008,0000000a,,y,, 9
```
Together with Fibre Channel firmware, LSIUtil writes a particular value into a specific spot on the HBA. This causes the firmware to automatically turn the transmitter back on after a lsiutil 80. The duration of the cable break is configurable.

In this example, the value 0x0000000a is written to offset 0x0008, specifying a 10-second cable break.
## **Customer Feedback**

We would appreciate your feedback on this document. Please copy the following page, add your comments, and fax it to us at the number shown.

If appropriate, please also fax copies of any marked-up pages from this document.

Important: Please include your name, phone number, fax number, and company address so that we may contact you directly for clarification or additional information.

Thank you for your help in improving the quality of our documents.

## **Reader's Comments**

Fax your comments to: LSI Logic Corporation<br>Technical Publications M/S AF-198 Fax: 408.433.4333

Please tell us how you rate this document: *LSIUtil Configuration Utility User's Guide.* Place a check mark in the appropriate blank for each category.

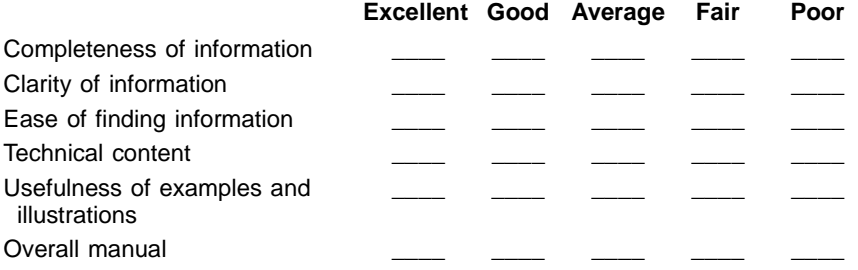

What could we do to improve this document?

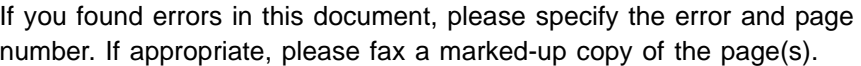

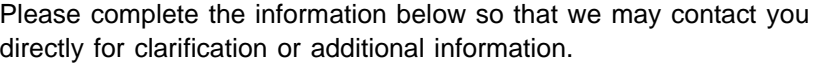

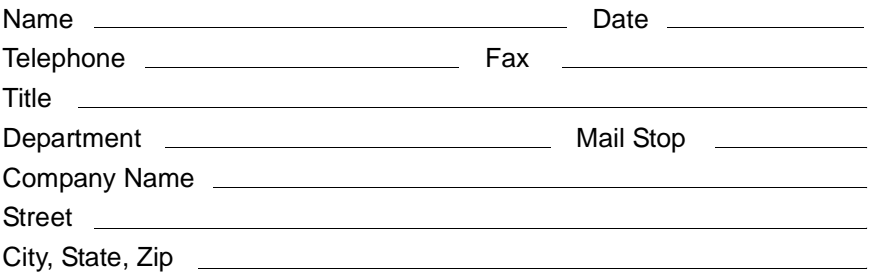